## <span id="page-0-0"></span>Intra-mart<sup>®</sup>

Copyright © 2019 NTT DATA INTRAMART CORPORATION

- <span id="page-1-0"></span>1. 改訂情報
- 2. はじめに ×.
	- 2.1. [本書の目的](#page-6-0) a.
	- 2.2. [前提条件](#page-6-1)  $\bar{a}$
	- 2.3. [対象読者](#page-6-2)  $\blacksquare$
	- 2.4. [トラブルシューティングのステップ](#page-6-3) ×.
	- 2.5. [トラブルシューティングの読み方](#page-6-4)
- 3. 情報収集
	- 3.1. [事象発生時の各種情報](#page-6-0)  $\mathbf{r}$
	- 3.2. [事象発生時の状態](#page-0-0)  $\mathbf{r}$
	- 3.3. [事象内容](#page-6-2)
	- 3.4. [ハードウェア環境](#page-0-0)
	- 3.5. OS[環境](#page-9-0) ×.
	- 3.6. intra-mart Accel Platform [インストール環境](#page-10-0)  $\mathbf{r}$
	- 3.7. [IM-PDFDesigner](#page-10-1) for Accel Platform 環境 m.
- 4. トラブルシューティング
	- 4.1. PDF帳票出力API
		- 4.1.1. [エラーコード「](#page-11-0)–11」が発生する
		- 4.1.2. [エラーコード「](#page-13-0)–23」が発生する a.
		- 4.1.3. [エラーコード「](#page-14-0)–100」が発生する  $\mathcal{L}_{\mathcal{A}}$
		- 4.1.4. [エラーコード「](#page-15-0)–103」が発生する ×.
		- 4.1.5. [エラーコード「](#page-16-0)–104」が発生する ٠
		- 4.1.6. [エラーコード「](#page-17-0)–515」が発生する  $\mathbf{r}$
		- 4.1.7. [エラーコード「](#page-17-1)–516」が発生する  $\mathbf{r}$
		- 4.1.8. [エラーコード「](#page-18-0)–999」が発生する ×,
		- 4.1.9. [エラーコード「](#page-19-0)–1012」が発生する  $\mathbf{r}$
		- 4.1.10. [java.lang.NoClassDefFoundError](#page-20-0) が発生する ×.
		- 4.1.11. [java.lang.UnsatisfiedLinkError](#page-21-0) が発生する ×.
		- 4.1.12. [PDFIllegalLicenseException](#page-22-0) が発生する ×
		- 4.1.13. [運用を開始してからしばらくすると](#page-23-0)PDF帳票が出力されなくなる  $\mathbf{r}$
		- 4.1.14. PDF[帳票の文字が文字化けする](#page-24-0)  $\mathbf{r}$
		- 4.1.15. PDF[帳票の文字の位置がずれる](#page-25-0) ×.
		- 4.1.16. PDF[帳票の文字が想定していたフォントと異なる](#page-26-0) ×.
		- 4.1.17. PDF[帳票にフォントが埋め込まれていない](#page-27-0)  $\mathbf{r}$
	- 4.2. FullPack版 IM-LogicDesigner 連携
		- 4.2.1. [ユーザ定義タスクで帳票レイアウトファイルを選択するとエラーが発生する](#page-28-0)
		- 4.2.2. [ユーザ定義タスクで帳票レイアウトファイルをアップロードした際にエラーが](#page-29-0) a. 表示される

- 4.2.3. 「マッピングしたAPI[でエラーが発生しました。」とエラーメッセージが表示さ](#page-30-0)  $\mathbf{r}$ れる
- 4.2.4. PDF[帳票出力時に画像が埋め込まれない](#page-23-0)
- 4.3. 帳票デザインツール IOWebDOC  $\mathbf{r}$ 
	- 4.3.1. IPAフォント [が選択できない](#page-32-0)
	- 4.3.2. 連票形式 IOCELA [で帳票レイアウトファイルの作成中にエラーコード「](#page-32-1)23」が 発生する

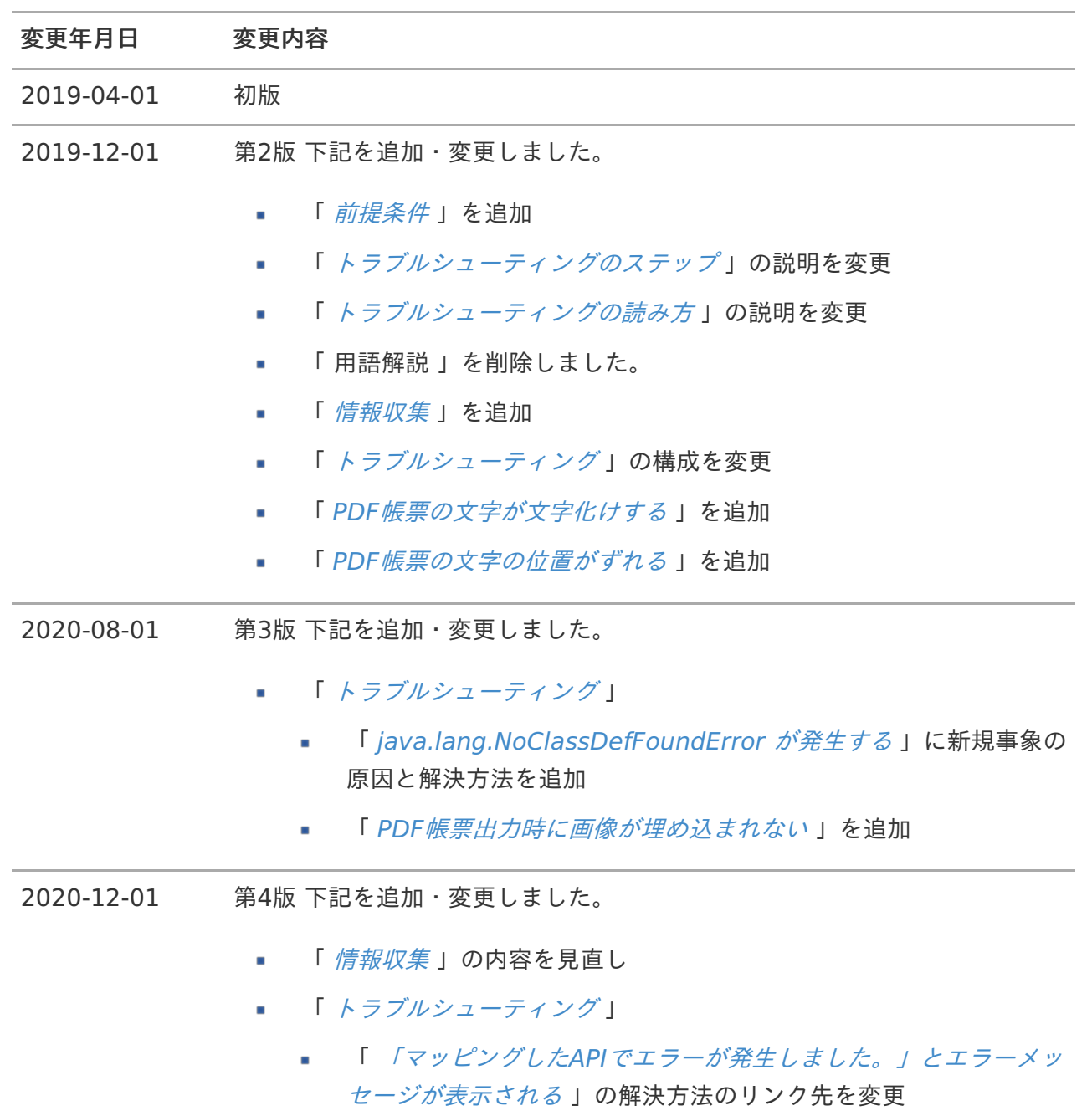

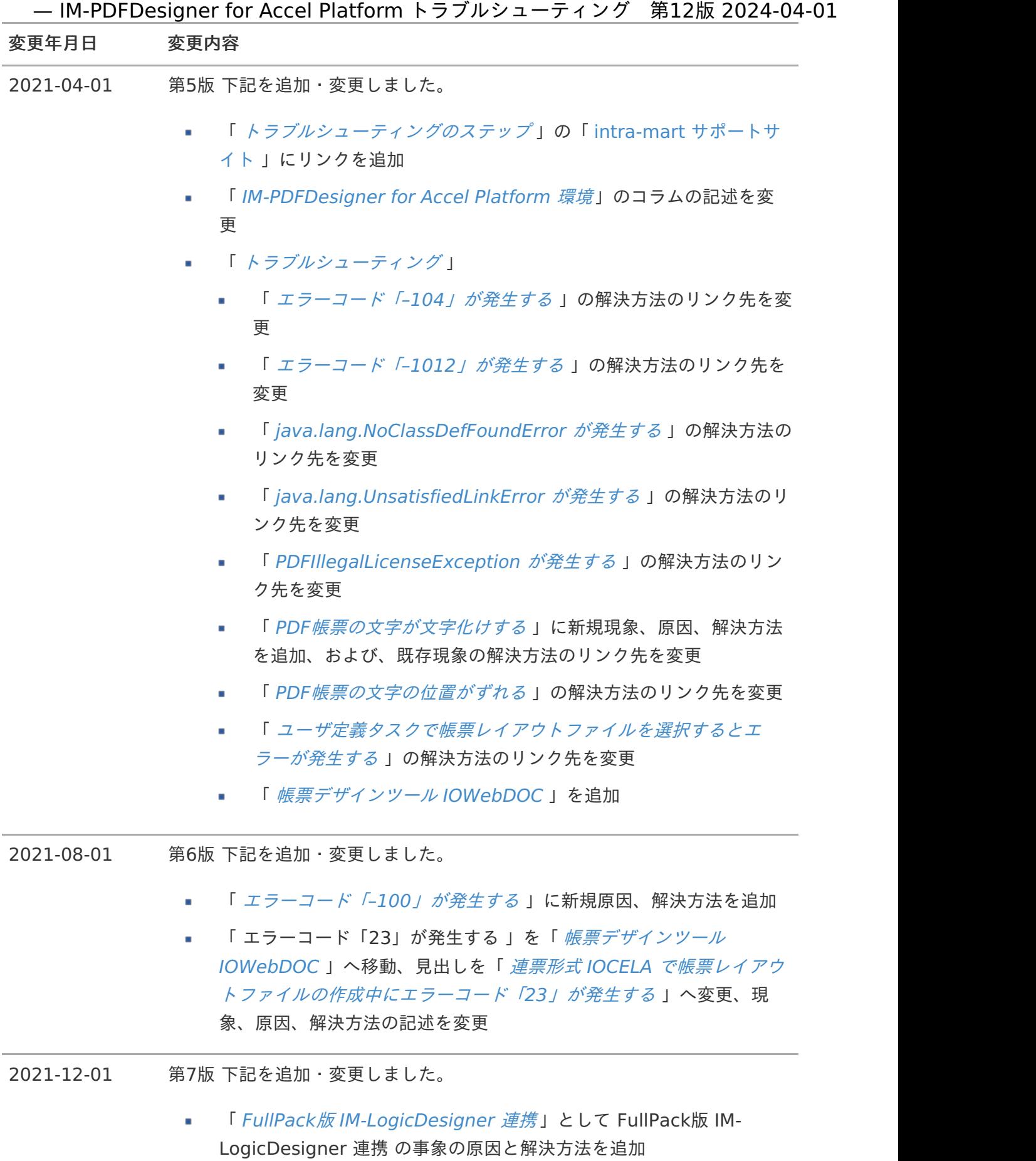

## 5

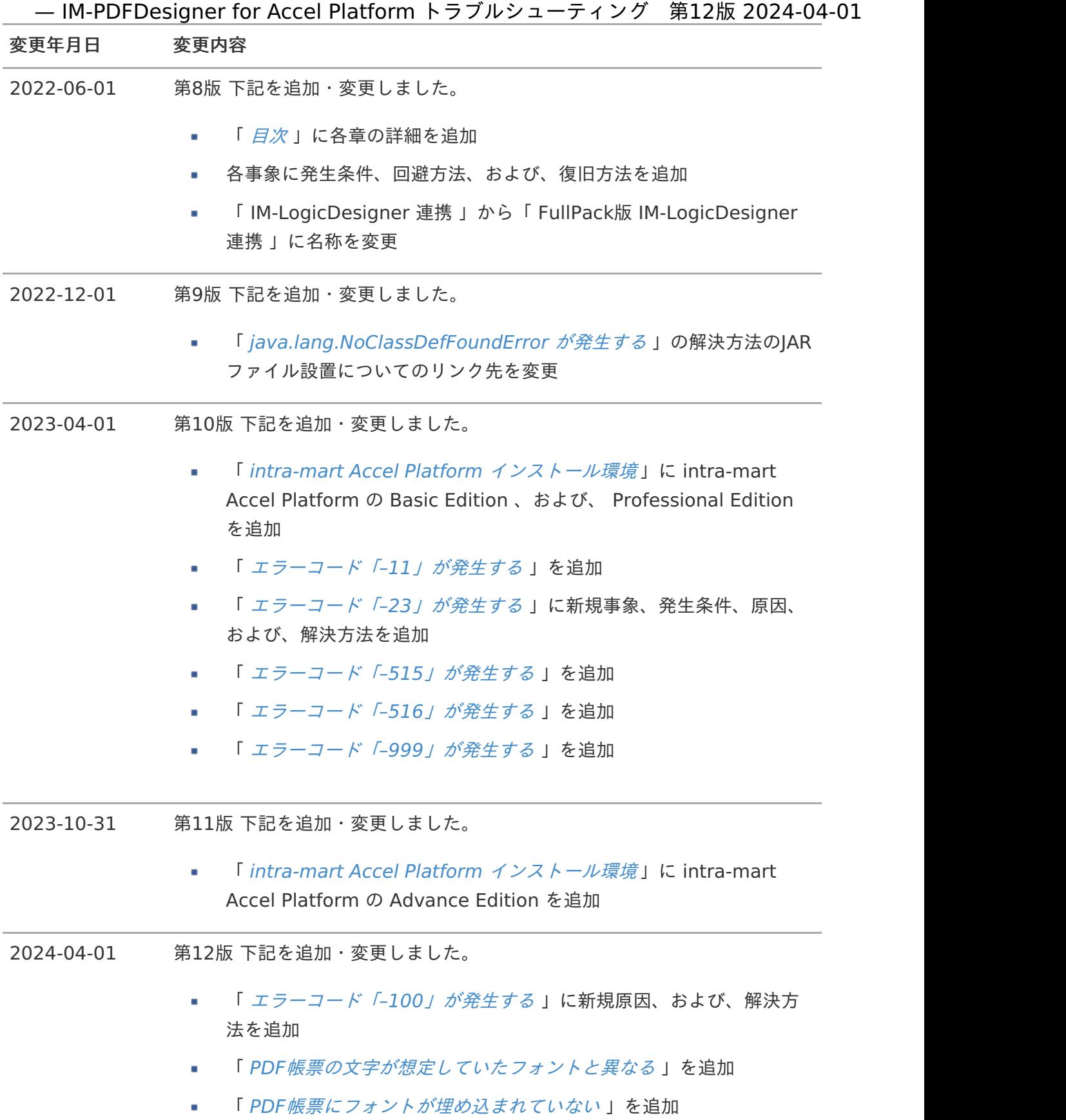

## <span id="page-6-5"></span><span id="page-6-0"></span>本書の目[的](#page-6-0)

本書では IM-PDFDesigner for Accel Platform の操作において予期せぬ動作となった際の原因の特定 と対応方法を説明します。

# <span id="page-6-1"></span>前提条[件](#page-6-1)

次のドキュメントを理解した上で参照してください。

- [IM-PDFDesigner](https://document.intra-mart.jp/library/pdfd/public/pdfd_release_note/index.html) for Accel Platform リリースノート  $\mathbf{r}$
- IM-PDFDesigner for Accel Platform [セットアップガイド](https://document.intra-mart.jp/library/pdfd/public/pdfd_setup_guide/index.html)  $\mathbf{r}$
- IM-PDFDesigner for Accel Platform [プログラミングガイド](https://document.intra-mart.jp/library/pdfd/public/pdfd_programming_guide/index.html)  $\mathbf{r}$
- IM-PDFDesigner FullPack for Accel Platform [IM-LogicDesigner](https://document.intra-mart.jp/library/pdfd/public/pdfd_logic_operation_guide/index.html)連携 操作ガイド ×
- [IM-PDFDesigner](https://api.intra-mart.jp/pdfd/index.html) for Accel Platform API ドキュメント  $\blacksquare$

## <span id="page-6-2"></span>対象読[者](#page-6-2)

IM-PDFDesigner for Accel Platform の運用におけるトラブルや技術的問題を解決したい方

## <span id="page-6-3"></span>トラブルシューティングのステッ[プ](#page-6-3)

下記の3つのステップで対応します。

- 原因を特定するための情報を収集します。  $\overline{a}$
- 収集した情報をもとに既知の問題が当てはまるかを確認します。  $\mathbf{r}$
- 問題解決に至らなかった場合には、「 intra-mart [サポートサイト](https://product.intra-mart.support/hc/ja) 」へ問い合わせください。  $\mathbf{r}$

# <span id="page-6-4"></span>トラブルシューティングの読み方

トラブルシューティングにおける記載項目について説明します。

現象  $\blacksquare$ 

発生する現象の詳細を記述しています。

#### 発生条件  $\mathbf{r}$

現象が発生する条件を記述しています。

原因

発生する現象の原因を記述しています。 — IM-PDFDesigner for Accel Platform トラブルシューティング 第12版 2024-04-01

#### 解決方法  $\mathbf{r}$

発生する現象の問題を解決するための方法を記述しています。

回避方法  $\mathbf{r}$ 

現象の回避方法を記述しています。

復旧方法  $\mathbf{r}$ 

> 現象が起因となって正常な処理が行えない状態となった場合、正常な処理を行える状態に復 旧するための方法を記述しています。

障害に対する原因を特定するための情報を収集します。

お問い合わせいただく前に、 intra-mart Accel Platform が正常にインストール・動作していること、 および、「 IM-PDFDesigner for Accel Platform [セットアップガイド](https://document.intra-mart.jp/library/pdfd/public/pdfd_setup_guide/index.html)」に記載された設定が終了して いることを確認してください。

また、発生した事象が本ドキュメントのトラブルシューティング事例に該当する場合は、記載されてい る対処方法を実施してください。

[対処方法を実施しても改善しない、または、事例に該当しない事象が発生した場合には、「](https://product.intra-mart.support/hc/ja) intramart サポートサイト 」に問い合わせしてください。

## 事象発生時の各種情報

障害・不具合に関するお問合せの場合、取得できた次の情報を提供してください。

- 事象発生時の画面キャプチャ  $\mathbf{r}$
- 問題の再現する帳票レイアウトと再現データ

コラム データがCSV/TXT/DAT形式の場合は、データファイルを提供してください。 データベースなどからデータを取得している場合は、データ取得部分のソースコー ドを提供してください。

- 事象発生時のお問合せ対象製品のログ  $\mathbf{r}$
- 事象発生時のお問合せ対象製品の設定ファイル
- status.zip

コラム

事象発生時のサーバのシステム時刻もお知らせしてください。

コラム 「status.zip[」、ログファイルなどの取得方法については、「](https://www.intra-mart.jp/support/information/index.html) サポートサイトのご利用前 に 」-「 [お問合せに関する共通で必要な情報](https://www.intra-mart.jp/support/information/texts/common_info/index.html) 」を参照してください。

## 事象発生時の状[態](#page-0-0)

次のどの状態に該当するのかお知らせしてください。

新規インストール時に発生 m.

- <span id="page-9-1"></span>ハードウェア / ソフトウェアのバージョンアップ、または、更新を実施した際に発生 ×
- 運用中に事象(エラー)が発生し、既存のシステムが突然動作停止
- ハードウェア / ソフトウェア更新前の評価実施中 ٠

## 事象内[容](#page-6-2)

次のどの問題事象に該当するのかお知らせしてください。

- 帳票レイアウトの作成ができない
- PDF帳票が出力されない

## ハードウェア環[境](#page-0-0)

- メモリ
- ハードディスクの空き容量

## <span id="page-9-0"></span>OS環[境](#page-9-0)

- OSのバージョン  $\mathbf{r}$
- OSのbit数 (32bit / 64bit)  $\mathbf{r}$

コラム サービスパックについても記載してください。(例 Windows Server 2012 R2 SP2 )

Javaのバージョン  $\mathbf{r}$ 

## コラム

OracleJDK/OpenJDK/その他製品等をお知らせしてください。

複数のバージョンをインストールしている場合は、全てのバージョンを記載してく ださい。

最小のバージョン番号についても記載してください。(例 1.8.0\_XXX)

- 利用しているデータベース製品名  $\mathbf{r}$
- データベースの文字コード

## intra-mart Accel Platform インストール環[境](#page-10-0)

intra-mart Accel Platform のバージョン  $\mathbf{r}$ 

- <span id="page-10-0"></span>intra-mart Accel Platform のエディション( Standard Edition / Advanced Edition /  $\mathbf{r}$ Enterprise Edition / Basic Edition / Advance Edition / Professional Edition )
- システム構成(スタンドアローン環境 / 分散環境)  $\mathbf{r}$
- サーバ文字コード(UTF-8 / その他)  $\mathbf{r}$
- インストール先フォルダ m.

# <span id="page-10-1"></span>IM-PDFDesigner for Accel Platform 環[境](#page-10-1)

- IM-PDFDesigner for Accel Platform のバージョン  $\mathbf{r}$
- IM-PDFDesigner for Accel Platform のエディション ×
- à. IOWebDOC のインストール先
- IOWebDOC の環境変数  $\blacksquare$
- IOWebDOC のバージョン  $\blacksquare$

# コラム

「 IM-PDFDesigner for Accel Platform [セットアップガイド](https://document.intra-mart.jp/library/pdfd/public/pdfd_setup_guide/index.html)」-「 帳票デザインツー ル・連携エンジンバージョン [」からバージョン番号が確認できます。](https://document.intra-mart.jp/library/pdfd/public/pdfd_setup_guide/texts/other/version.html)

[現在お使いのバージョンの確認手順については、「](https://document.intra-mart.jp/library/pdfd/public/pdfd_setup_guide/index.html) IM-PDFDesigner for Accel Platform セットアップガイド 」-「 連携エンジン IOWebDOC [のバージョンの確認方法](https://document.intra-mart.jp/library/pdfd/public/pdfd_setup_guide/texts/other/version_check.html) 」を参照してください。

バージョンの確認ができなかった場合、環境変数が正しく設定されていません。

環境変数の設定手順については、次を参照してください。

#### Windows ٠

「 IM-PDFDesigner for Accel Platform [セットアップガイド](https://document.intra-mart.jp/library/pdfd/public/pdfd_setup_guide/index.html)」-「 [環境変数](https://document.intra-mart.jp/library/pdfd/public/pdfd_setup_guide/texts/common/windows/environment_variable.html) 」

Linux ×.

「 IM-PDFDesigner for Accel Platform [セットアップガイド](https://document.intra-mart.jp/library/pdfd/public/pdfd_setup_guide/index.html)」-「 [環境変数](https://document.intra-mart.jp/library/pdfd/public/pdfd_setup_guide/texts/common/linux/environment_variable.html) 」

## PDF帳票出力AP[I](#page-19-1)

PDF帳票出力APIで発生するトラブルとその解決方法について説明します。

関連する現象

- <span id="page-11-1"></span>[エラーコード「](#page-11-0)–11」が発生する  $\mathbf{r}$
- <span id="page-11-2"></span>[エラーコード「](#page-13-0)–23」が発生する  $\mathbf{r}$
- <span id="page-11-3"></span>[エラーコード「](#page-14-0)–100」が発生する ×.
- <span id="page-11-4"></span>[エラーコード「](#page-15-0)–103」が発生する ٠
- <span id="page-11-5"></span>[エラーコード「](#page-16-0)–104」が発生する ×.
- <span id="page-11-6"></span>[エラーコード「](#page-17-0)–515」が発生する ×.
- <span id="page-11-7"></span>[エラーコード「](#page-17-1)–516」が発生する ×.
- <span id="page-11-8"></span>[エラーコード「](#page-18-0)–999」が発生する ×.
- <span id="page-11-9"></span>[エラーコード「](#page-19-0)–1012」が発生する  $\mathbf{r}$
- <span id="page-11-10"></span>[java.lang.NoClassDefFoundError](#page-20-0) が発生する  $\mathbf{r}$
- <span id="page-11-11"></span>[java.lang.UnsatisfiedLinkError](#page-21-0) が発生する ٠
- <span id="page-11-12"></span>[PDFIllegalLicenseException](#page-22-0) が発生する  $\mathbf{r}$
- <span id="page-11-13"></span>[運用を開始してからしばらくすると](#page-23-0)PDF帳票が出力されなくなる ×.
- <span id="page-11-14"></span>PDF[帳票の文字が文字化けする](#page-24-0) ×.
- <span id="page-11-15"></span>PDF[帳票の文字の位置がずれる](#page-25-0) m.
- <span id="page-11-16"></span>PDF[帳票の文字が想定していたフォントと異なる](#page-26-0)  $\mathbf{r}$
- <span id="page-11-17"></span>PDF[帳票にフォントが埋め込まれていない](#page-27-0)

## <span id="page-11-0"></span>[エラーコード「](#page-11-1)–11」が発生す[る](#page-11-0)

## 現[象](#page-0-0)

連票形式 IODBDOC のPDF帳票出力時にエラーコード「-11」が発生します。

### 発生条件

連票形式 IODBDOC のPDF帳票出力時

## 原[因](#page-0-0)

カラムデータに「null」が指定されています。

#### 解決方法

カラムデータに「null」を指定しないようプログラムを修正してください。 — IM-PDFDesigner for Accel Platform トラブルシューティング 第12版 2024-04-01

<span id="page-12-0"></span>回避方[法](#page-12-0)

ありません。

<span id="page-12-1"></span>復旧方[法](#page-12-1)

ありません。

[エラーコード「](#page-11-2)–23」が発生す[る](#page-13-0)

<span id="page-12-2"></span>現[象](#page-12-2)

次のいずれかの現象が発生します。

- 単票形式 IODOC のPDF帳票出力時にエラーコード「-23」が発生します。  $\mathbf{r}$
- 連票形式 IODBDOC のPDF帳票出力時にエラーコード「-23」が発生します。

#### 発生条件

- 次のバージョンで単票形式 IODOC のPDF帳票出力実行時
	- 1.9.3.X  $\mathbf{r}$
	- 1.9.4.0  $\mathbf{r}$  .
	- $-1.9.4.0.X$
- 連票形式 IODBDOC のPDF帳票出力実行時

#### <span id="page-12-3"></span>原[因](#page-12-3)

次のいずれかの原因が考えられます。

単票形式 IODOC のPDF帳票出力時の場合  $\sim$ 

連携エンジン IOWebDOC の不具合です。次のバージョンで発生する可能性があります。

- 1.9.3.X a.
- 1.9.4.0  $\mathbf{r}$
- 1.9.4.0.X
- 連票形式 IODBDOC のPDF帳票出力時の場合

明細表を持たない帳票レイアウトを使用しています。

解決方法

次のいずれかの対応を行ってください。

単票形式 IODOC のPDF帳票出力時の場合

<span id="page-13-3"></span><span id="page-13-0"></span>連携エンジン IOWebDOC をアップデートしてください。

移行手順については、「 [IM-PDFDesigner](https://document.intra-mart.jp/library/pdfd/public/pdfd_migration_guide/index.html) for Accel Platform 移行ガイド」-「 intra-mart Accel Platform のアップデート [」を参照してください。](https://document.intra-mart.jp/library/pdfd/public/pdfd_migration_guide/texts/migration/process/iap-upgrade.html)

#### 連票形式 IODBDOC のPDF帳票出力時の場合

連票形式 IODBDOC は明細表をメインに扱うツールのため、明細表を持たない帳票レイアウト で帳票を作成した場合、エラーが発生します。

連票形式 IODBDOC は、行数可変の明細表の扱いに適しています。

そのため、明細表を持たない、または、行数固定の明細表を扱う帳票の場合は、単票形式 IODOC での作成を検討してください。

また、連票形式 IODBDOC では、データ項目変数を1つ以上定義することで、明細表を扱う帳票 レイアウトとして見なされます。

当該帳票レイアウトを引き続き連票形式 IODBDOC で作成する場合は、データ項目変数がデー タブロック以外でも使用できることを利用し、定義されている外部変数をデータ項目変数に変更 してください。

外部変数を1つだけデータ項目変数に変更する場合は、次の通りです。

- 「データ設定」画面-「データ数」を「1」と設定します。
- 「外部変数設定」画面から変更する外部変数を削除します。
- 変更する外部変数の「項目属性編集」画面-「基本属性」タブから、「データタイプ」を 「データ項目変数」へ変更、「データ」を「\$1」へ変更します。
- 変更する外部変数へ渡していたデータを、データ項目変数へ渡すよう指定します。 ٠

### コラム

データ項目変数を1つ以上定義した際に、データを渡さない、または、渡すデータ の数が一致していない状態で帳票作成を行った場合、エラーが発生します。

そのため、定義したデータ項目変数と渡すデータの数が同じになるようにしてくだ さい。

<span id="page-13-1"></span>回避方[法](#page-13-1)

ありません。

#### <span id="page-13-2"></span>復旧方[法](#page-13-2)

ありません。

## [エラーコード「](#page-11-3)–100」が発生す[る](#page-14-0)

<span id="page-14-1"></span><span id="page-14-0"></span>PDF帳票出力時にエラーコード「-100」が発生します。

## <span id="page-14-3"></span>発生条件

Linux 環境で連票形式 IOCELA のPDF帳票を新規追加。

#### または、

通常運用でのPDF帳票出力時。  $\sim$ 

### <span id="page-14-2"></span>原[因](#page-14-2)

次のいずれかの原因が考えられます。

- 入出力先のディスク容量が不足している。
- 入出力先のディレクトリ、または、ファイルに対するアクセス権限が不足している。
- 入出力先のファイルを別プロセスで使用している。
- 連票形式 IOCELA の帳票レイアウトファイルの改行コードがCRLFになっている。( Linux 環境 のみ)
- 帳票レイアウトファイルで定義したカラム数と、埋め込み用データファイルのカラム数が一致し ていない。

#### <span id="page-14-4"></span>解決方法

次のいずれかの対策が考えられます。

- 入出力先のディスク容量が不足している場合 入出力先のディスク容量を増やしてください。
- 入出力先のディレクトリ、または、ファイルに対するアクセス権限が不足している場合 入出力先のディレクトリ、または、ファイルに対するアクセス権限を変更してください。
- 入出力先のファイルを別プロセスで使用している場合

入出力先のファイルを使用している別プロセスを終了してください。

連票形式 IOCELA の帳票レイアウトファイルの改行コードがCRLFになっている場合( Linux 環 境のみ)

連票形式 IOCELA の帳票デザインツールは、改行コードがCRLFの帳票レイアウトファイルを出 力します。帳票レイアウトファイル(.clf)の改行コードをCRLFからLFに変更してください。

帳票レイアウトファイルで定義したカラム数と、埋め込み用データファイルのカラム数が一致し ていない場合

帳票レイアウトファイルで定義したカラム数と、埋め込み用データファイルのカラム数を同じに

#### <span id="page-15-1"></span>回避方[法](#page-15-1)

ありません。

#### <span id="page-15-2"></span>復旧方[法](#page-15-2)

ありません。

## <span id="page-15-0"></span>[エラーコード「](#page-11-4)–103」が発生す[る](#page-15-0)

#### <span id="page-15-3"></span>現[象](#page-15-3)

PDF帳票出力時にエラーコード「-103」が発生します。

### 発生条件

帳票デザインツール IOWebDOC 環境構築直後の動作確認時(バージョンアップ含む)  $\alpha$ 

#### <span id="page-15-4"></span>原[因](#page-15-4)

次のいずれかの原因が考えられます。

- 連携エンジン IOWebDOC の実行権限が不足している。
- 連携エンジン IOWebDOC と 帳票デザインツール IOWebDOC のバージョンが合致していな い。

#### <span id="page-15-6"></span>解決方法

次のいずれかの対策が考えられます。

- 連携エンジン IOWebDOC の実行権限が不足している場合  $\mathbf{r}$ 連携エンジン IOWebDOC のbinディレクトリと配下のファイルに実行権限を付与してくださ い。
- 連携エンジン IOWebDOC と 帳票デザインツール IOWebDOC のバージョンが合致していない  $\mathbf{r}$ 場合

[正しい組み合わせで運用してください。バージョンの組み合わせについては、「](https://document.intra-mart.jp/library/pdfd/public/pdfd_setup_guide/index.html) IM-PDFDesigner for Accel Platform セットアップガイド 」-「 [帳票デザインツール・連携エンジ](https://document.intra-mart.jp/library/pdfd/public/pdfd_setup_guide/texts/other/version.html) ンバージョン 」を参照してください。

<span id="page-15-5"></span>回避方[法](#page-15-5)

ありません。

<span id="page-16-1"></span>ありません。

<span id="page-16-0"></span>[エラーコード「](#page-11-5)–104」が発生す[る](#page-16-0)

## <span id="page-16-2"></span>現[象](#page-16-2)

PDF帳票出力時にエラーコード「-104」が発生します。

#### 発生条件

帳票デザインツール IOWebDOC 環境構築直後の動作確認時(バージョンアップ含む)  $\mathbf{u}$ 

### <span id="page-16-3"></span>原[因](#page-16-3)

連携エンジン IOWebDOC の環境変数が正しく設定されていません。

## 解決方法

連携エンジン IOWebDOC の環境変数を正しく設定してください。

環境変数の設定方法については、次を参照してください。

Windows の場合

「 IM-PDFDesigner for Accel Platform [セットアップガイド](https://document.intra-mart.jp/library/pdfd/public/pdfd_setup_guide/index.html)」-「 [環境変数](https://document.intra-mart.jp/library/pdfd/public/pdfd_setup_guide/texts/common/windows/environment_variable.html) 」

■ Linux の場合

「 IM-PDFDesigner for Accel Platform [セットアップガイド](https://document.intra-mart.jp/library/pdfd/public/pdfd_setup_guide/index.html)」-「 [環境変数](https://document.intra-mart.jp/library/pdfd/public/pdfd_setup_guide/texts/common/linux/environment_variable.html) 」

<span id="page-16-4"></span>回避方[法](#page-16-4)

ありません。

<span id="page-16-5"></span>復旧方[法](#page-16-5)

ありません。

## [エラーコード「](#page-11-6)–515」が発生す[る](#page-17-0)

### <span id="page-16-6"></span>現[象](#page-16-6)

連票形式 IODBDOC のPDF帳票出力時にエラーコード「-515」が発生します。

#### 発生条件

<span id="page-17-0"></span>連票形式 IODBDOC のPDF帳票出力時  $\mathbf{r}$ 

#### <span id="page-17-2"></span>原[因](#page-17-2)

帳票レイアウトファイルで定義したカラム数より多くカラムデータが設定されています。

#### 解決方法

帳票レイアウトファイルで定義したカラムと同数のカラムデータを設定するようプログラムを修正して ください。

#### <span id="page-17-3"></span>回避方[法](#page-17-3)

ありません。

#### <span id="page-17-4"></span>復旧方[法](#page-17-4)

ありません。

<span id="page-17-1"></span>[エラーコード「](#page-11-7)–516」が発生す[る](#page-17-1)

#### <span id="page-17-5"></span>現[象](#page-17-5)

連票形式 IODBDOC のPDF帳票出力時にエラーコード「-516」が発生します。

#### 発生条件

連票形式 IODBDOC のPDF帳票出力時  $\sim$ 

## <span id="page-17-6"></span>原[因](#page-17-6)

次のいずれかの原因が考えられます。

- カラムデータに「null」が指定されています。  $\alpha$
- 帳票レイアウトファイルで定義したカラム数より少なくカラムデータが設定されています。  $\mathbf{u}$

#### 解決方法

次のいずれかの対応を行ってください。

- カラムデータに「null」が指定されている場合  $\mathbf{r}$ カラムデータに「null」を指定しないようプログラムを修正してください。
- 帳票レイアウトファイルのカラム数よりカラムデータが少ない場合 帳票レイアウトファイルで定義したカラムと同数のカラムデータを設定するようプログラムを修

#### <span id="page-18-1"></span>回避方[法](#page-18-1)

ありません。

#### <span id="page-18-2"></span>復旧方[法](#page-18-2)

ありません。

### <span id="page-18-0"></span>[エラーコード「](#page-11-8)–999」が発生す[る](#page-18-0)

#### <span id="page-18-3"></span>現[象](#page-18-3)

連票形式 IODBDOC のPDF帳票出力時にエラーコード「-999」が発生します。

### 発生条件

連票形式 IODBDOC のPDF帳票出力時  $\alpha$ 

### <span id="page-18-4"></span>原[因](#page-18-4)

帳票レイアウトファイルで定義したカラム数と設定されているカラムデータの数が一致していません。

#### 解決方法

帳票レイアウトファイルで定義したカラムと同数のカラムデータを設定するようプログラムを修正して ください。

#### <span id="page-18-5"></span>回避方[法](#page-18-5)

ありません。

#### <span id="page-18-6"></span>復旧方[法](#page-18-6)

ありません。

## [エラーコード「](#page-11-9)–1012」が発生す[る](#page-19-0)

## <span id="page-18-7"></span>現[象](#page-18-7)

PDF帳票出力時にエラーコード「-1012」が発生します。

#### 発生条件

<span id="page-19-1"></span><span id="page-19-0"></span>連携エンジン IOWebDOC 環境構築直後の動作確認時(バージョンアップ含む)  $\mathbf{r}$ 

#### <span id="page-19-2"></span>原[因](#page-19-2)

連携エンジン IOWebDOC のJavaライブラリのライセンスが無効です。

## 解決方法

有効なライセンスを登録してください。

ライセンスの登録方法については、次を参照してください。

Windows の場合  $\mathbf{r}$ 

> 「 IM-PDFDesigner for Accel Platform [セットアップガイ](https://document.intra-mart.jp/library/pdfd/public/pdfd_setup_guide/index.html)[ド」](https://document.intra-mart.jp/library/pdfd/public/pdfd_setup_guide/texts/common/windows/iowebdoc_install.html#common-windows-iowebdoc-install-license)-「 IOWebDOCのインストー ル 」

Linux の場合  $\mathbf{r}$ 

> 「 IM-PDFDesigner for Accel Platform [セットアップガイ](https://document.intra-mart.jp/library/pdfd/public/pdfd_setup_guide/index.html)[ド」](https://document.intra-mart.jp/library/pdfd/public/pdfd_setup_guide/texts/common/linux/iowebdoc.html#common-linux-iowebdoc-license)-「 IOWebDOCのインストー ル 」

#### <span id="page-19-3"></span>回避方[法](#page-19-3)

ありません。

<span id="page-19-4"></span>復旧方[法](#page-19-4)

ありません。

## [java.lang.NoClassDefFoundError](#page-11-10) が発生す[る](#page-20-0)

## <span id="page-19-5"></span>現[象](#page-19-5)

PDF帳票出力時に次の例外ログが出力されます。

java.lang.NoClassDefFoundError

### 発生条件

連携エンジン IOWebDOC 環境構築直後の動作確認時(バージョンアップ含む)

## <span id="page-19-6"></span>原[因](#page-19-6)

次のいずれかの原因が考えられます。

連携エンジン IOWebDOC のJavaライブラリが正しく設定されていない。  $\mathbf{r}$ 

<span id="page-20-0"></span>OpenJDK、または、Oracle JDK に必要なJavaライブラリが含まれていない。(分散構成でのみ 発生します。)

解決方法

次のいずれかの対応を行ってください。

連携エンジン IOWebDOC のJavaライブラリを正しく設定してください。  $\mathbf{r}$ 

Javaライブラリの設定方法については、次を参照してください。

- スタンドアローン構成の場合
	- Windows の場合

「 IM-PDFDesigner for Accel Platform [セットアップガイド](https://document.intra-mart.jp/library/pdfd/public/pdfd_setup_guide/index.html)」-「 JAR[ファイル設置](https://document.intra-mart.jp/library/pdfd/public/pdfd_setup_guide/texts/setup/stand_alone/windows/index.html#setup-stand-alone-windows-index-jar) 」

Linux の場合 ٠

> 「 IM-PDFDesigner for Accel Platform [セットアップガイド](https://document.intra-mart.jp/library/pdfd/public/pdfd_setup_guide/index.html)」-「 JAR[ファイル設置](https://document.intra-mart.jp/library/pdfd/public/pdfd_setup_guide/texts/setup/stand_alone/linux/index.html#setup-stand-alone-linux-index-jar) 」

- 分散構成の場合
	- Windows の場合

「 IM-PDFDesigner for Accel Platform [セットアップガイド](https://document.intra-mart.jp/library/pdfd/public/pdfd_setup_guide/index.html)」-「 JAR[ファイル設置](https://document.intra-mart.jp/library/pdfd/public/pdfd_setup_guide/texts/setup/distributed/windows/index.html#setup-distributed-windows-index-jar) 」

Linux の場合

「 IM-PDFDesigner for Accel Platform [セットアップガイド](https://document.intra-mart.jp/library/pdfd/public/pdfd_setup_guide/index.html)」-「 JAR[ファイル設置](https://document.intra-mart.jp/library/pdfd/public/pdfd_setup_guide/texts/setup/distributed/linux/index.html#setup-distributed-linux-index-jar) 」

- 次の手順で、OpenJDK、または、Oracle JDK に必要なJavaライブラリを設定してください。  $\alpha$ 1. 次の jar ファイルをダウンロードします。
	- javax.activation-api-1.2.0.jar ( <https://mvnrepository.com/artifact/javax.activation/javax.activation-api> )
	- jaxb-api-2.3.1.jar ( [https://mvnrepository.com/artifact/javax.xml.bind/jaxb](https://mvnrepository.com/artifact/javax.xml.bind/jaxb-api)api )
	- $\blacksquare$  jaxb-core-2.3.0.1.jar ( <https://mvnrepository.com/artifact/com.sun.xml.bind/jaxb-core> )
	- $\blacksquare$  jaxb-impl-2.3.2.jar ( <https://mvnrepository.com/artifact/com.sun.xml.bind/jaxb-impl> )
	- 2. Apache Tomcat を停止します。
	- 3. ダウンロードした jar ファイルを、次のフォルダに配置します。

(Apache Tomcat のインストールフォルダ)/webapps/iowebdoc/WEB-INF/lib

<span id="page-21-2"></span><span id="page-21-1"></span>ありません。

<span id="page-21-3"></span>復旧方[法](#page-21-3)

ありません。

<span id="page-21-0"></span>[java.lang.UnsatisfiedLinkError](#page-11-11) が発生す[る](#page-21-0)

#### <span id="page-21-4"></span>現[象](#page-21-4)

PDF帳票出力時に次の例外ログが出力されます。

java.lang.UnsatisfiedLinkError

#### 発生条件

連携エンジン IOWebDOC 環境構築直後の動作確認時(バージョンアップ含む)  $\alpha$ 

## <span id="page-21-5"></span>原[因](#page-21-5)

連携エンジン IOWebDOC の環境変数が正しく設定されていません。

## 解決方法

連携エンジン IOWebDOC の環境変数を正しく設定してください。

環境変数の設定方法については、次を参照してください。

Windows の場合

「 IM-PDFDesigner for Accel Platform [セットアップガイド](https://document.intra-mart.jp/library/pdfd/public/pdfd_setup_guide/index.html)」-「 [環境変数](https://document.intra-mart.jp/library/pdfd/public/pdfd_setup_guide/texts/common/windows/environment_variable.html) 」

Linux の場合  $\mathbf{r}$ 

「 IM-PDFDesigner for Accel Platform [セットアップガイド](https://document.intra-mart.jp/library/pdfd/public/pdfd_setup_guide/index.html)」-「 [環境変数](https://document.intra-mart.jp/library/pdfd/public/pdfd_setup_guide/texts/common/linux/environment_variable.html) 」

<span id="page-21-6"></span>回避方[法](#page-21-6)

ありません。

<span id="page-21-7"></span>復旧方[法](#page-21-7)

ありません。

## [PDFIllegalLicenseException](#page-11-12) が発生す[る](#page-22-0)

<span id="page-22-1"></span><span id="page-22-0"></span>PDF帳票出力時に次の例外ログが出力されます。

PDFIllegalLicenseException

#### 発生条件

帳票デザインツール IOWebDOC 環境構築直後の動作確認時(バージョンアップ含む)

## <span id="page-22-2"></span>原[因](#page-22-2)

IM-PDFDesigner for Accel Platform のライセンスが無効です。

### 解決方法

有効なライセンスを登録してください。

[ライセンスの登録方法については、「](http://www.intra-mart.jp/document/library/iap/public/setup/iap_setup_guide/texts/license_registration/index.html) intra-mart Accel Platform [セットアップガイド](http://www.intra-mart.jp/document/library/iap/public/setup/iap_setup_guide/index.html) 」-「 ライセン スの登録 」を参照してください。

#### <span id="page-22-3"></span>回避方[法](#page-22-3)

ありません。

#### <span id="page-22-4"></span>復旧方[法](#page-22-4)

ありません。

## [運用を開始してからしばらくすると](#page-11-13)PDF帳票が出力されなくな[る](#page-23-0)

#### <span id="page-22-5"></span>現[象](#page-22-5)

運用を開始してからしばらくするとPDF帳票が出力されなくなります。

## 発生条件

通常運用でのPDF帳票出力時。

### <span id="page-22-6"></span>原[因](#page-22-6)

次のいずれかの原因が考えられます。

- 連携エンジン IOWebDOC が動作するために必要なメモリ空き容量が不足している。  $\mathbf{r}$
- 一時ディレクトリに大量のファイルが残っているため一時ファイルが作成できない。

<span id="page-23-0"></span>次のいずれかの対応を行ってください。

連携エンジン IOWebDOC が動作するために必要な空きメモリ容量が不足している場合

連携エンジン IOWebDOC はアプリケーションサーバ (JVM) とは別のメモリ領域も使用しま す。空きメモリ容量が不足している場合はメモリの増設などを検討してください。

必要な空きメモリ容量については、「 [IM-PDFDesigner](https://document.intra-mart.jp/library/pdfd/public/pdfd_release_note/index.html) for Accel Platform リリースノート 」-「 [システム要件](https://document.intra-mart.jp/library/pdfd/public/pdfd_release_note/texts/support_environment/index.html) 」を参照してください。

一時ディレクトリに大量のファイルが残っているため一時ファイルが作成できない場合

一時ディレクトリに大量のファイルが残っている場合はファイルを削除してください。IM-PDFDesigner for Accel Platform は次の一時ディレクトリを使用します。

- OSの一時ディレクトリ  $\mathbf{r}$
- Javaの一時ディレクトリ(java.io.tmpdir)  $\mathbf{r}$
- intra-mart Accel Platform の一時ディレクトリ  $\mathbf{r}$

#### <span id="page-23-1"></span>回避方[法](#page-23-1)

ありません。

<span id="page-23-2"></span>復旧方[法](#page-23-2)

ありません。

PDF[帳票の文字が文字化けする](#page-11-14)

<span id="page-23-3"></span>現[象](#page-23-3)

次のいずれかの現象が発生します。

- PDF帳票の「英数字/日本語」以外の文字が文字化けして表示されます。  $\mathbf{u}$
- 固定文字は正しく表示されますが、プログラムから渡す文字が文字化けして表示されます。

発生条件

通常運用でのPDF帳票出力時。

<span id="page-23-4"></span>原[因](#page-23-4)

次のいずれかの原因が考えられます。

PDF帳票の「英数字/日本語」以外の文字が文字化けして表示される場合 フォント埋め込みが無効になっています。

<span id="page-24-0"></span>固定文字は正しく表示されるが、プログラムから渡す文字が文字化けして表示される場合  $\mathbf{r}$ 

PDF帳票出力時の文字エンコード形式が指定されていません。

解決方法

次のいずれかの対応を行ってください。

PDF帳票の「英数字/日本語」以外の文字が文字化けして表示される場合

フォント埋め込みを有効にしてください。設定方法については、次を参照してください。

Windows の場合  $\blacksquare$ 

> 「 IM-PDFDesigner for Accel Platform [セットアップガイド](https://document.intra-mart.jp/library/pdfd/public/pdfd_setup_guide/index.html)」-「 [フォント埋め込み設定](https://document.intra-mart.jp/library/pdfd/public/pdfd_setup_guide/texts/common/windows/font.html) 」

Linux の場合  $\blacksquare$ 

> 「 IM-PDFDesigner for Accel Platform [セットアップガイド](https://document.intra-mart.jp/library/pdfd/public/pdfd_setup_guide/index.html)」-「 [フォント埋め込み設定](https://document.intra-mart.jp/library/pdfd/public/pdfd_setup_guide/texts/common/linux/font.html) 」

固定文字は正しく表示されるが、プログラムから渡す文字が文字化けして表示される場合

PDF帳票出力時の文字エンコード形式を指定するようプログラムを修正してください。

修正内容については、「 [IM-PDFDesigner](https://api.intra-mart.jp/pdfd/index.html) for Accel Platform API ドキュメント」を参照して ください。

次はプログラムの修正例です。

var pdf = new IODoc(iodPath, ""); pdf.setCharset( "UnicodeLittle" ); // 後続処理を記載

<span id="page-24-1"></span>回避方[法](#page-24-1)

ありません。

<span id="page-24-2"></span>復旧方[法](#page-24-2)

ありません。

PDF[帳票の文字の位置がずれる](#page-11-15)

<span id="page-24-3"></span>現[象](#page-24-3)

PDF帳票の文字の位置がずれて表示されます。

<span id="page-25-0"></span>連携エンジン IOWebDOC 環境構築直後の動作確認時(バージョンアップ含む)  $\sim$ 

## <span id="page-25-1"></span>原[因](#page-25-1)

フォント埋め込みが無効になっています。

#### 解決方法

フォント埋め込みを有効にしてください。設定方法については、次を参照してください。

Windows の場合  $\mathbf{u}$ 

「 IM-PDFDesigner for Accel Platform [セットアップガイド](https://document.intra-mart.jp/library/pdfd/public/pdfd_setup_guide/index.html)」-「 [フォント埋め込み設定](https://document.intra-mart.jp/library/pdfd/public/pdfd_setup_guide/texts/common/windows/font.html) 」

Linux の場合  $\mathbf{r}$ 

「 IM-PDFDesigner for Accel Platform [セットアップガイド](https://document.intra-mart.jp/library/pdfd/public/pdfd_setup_guide/index.html)」-「 [フォント埋め込み設定](https://document.intra-mart.jp/library/pdfd/public/pdfd_setup_guide/texts/common/linux/font.html) 」

#### <span id="page-25-2"></span>回避方[法](#page-25-2)

ありません。

<span id="page-25-3"></span>復旧方[法](#page-25-3)

ありません。

## PDF[帳票の文字が想定していたフォントと異なる](#page-11-16)

#### <span id="page-25-4"></span>現[象](#page-25-4)

PDF帳票の文字が想定していたフォントと異なるフォントで表示されます。

### 発生条件

- 連携エンジン IOWebDOC 環境構築直後の動作確認時(バージョンアップ含む)
- 通常運用でのPDF帳票出力時。  $\blacksquare$

### <span id="page-25-5"></span>原[因](#page-25-5)

次のいずれかの原因が考えられます。

- フォント埋め込みが無効になっています。  $\mathbf{r}$
- PDFフォント埋込みライセンスが登録されていません。  $\alpha$

解決方法

<span id="page-26-0"></span>次のいずれかの対応を行ってください。 — IM-PDFDesigner for Accel Platform トラブルシューティング 第12版 2024-04-01

フォント埋め込みが無効になっている場合  $\alpha$ 

フォント埋め込みを有効にしてください。設定方法については、次を参照してください。

Windows の場合  $\sim$ 

> 「 IM-PDFDesigner for Accel Platform [セットアップガイド](https://document.intra-mart.jp/library/pdfd/public/pdfd_setup_guide/index.html)」-「 [フォント埋め込み設定](https://document.intra-mart.jp/library/pdfd/public/pdfd_setup_guide/texts/common/windows/font.html) 」

Linux の場合 à.

> 「 IM-PDFDesigner for Accel Platform [セットアップガイド](https://document.intra-mart.jp/library/pdfd/public/pdfd_setup_guide/index.html)」-「 [フォント埋め込み設定](https://document.intra-mart.jp/library/pdfd/public/pdfd_setup_guide/texts/common/linux/font.html) 」

PDFフォント埋込みライセンスが登録されていない場合  $\mathbf{r}$ 

PDFフォント埋込みライセンスを登録してください。ライセンスの登録方法については、次を参 照してください。

Windows の場合  $\mathbf{r}$ 

> 「 IM-PDFDesigner for Accel Platform [セットアップガイ](https://document.intra-mart.jp/library/pdfd/public/pdfd_setup_guide/index.html)[ド」](https://document.intra-mart.jp/library/pdfd/public/pdfd_setup_guide/texts/common/windows/iowebdoc_install.html#common-windows-iowebdoc-install-license)-「 IOWebDOCのインス トール 」

Linux の場合  $\mathbf{r}$ 

> 「 IM-PDFDesigner for Accel Platform [セットアップガイ](https://document.intra-mart.jp/library/pdfd/public/pdfd_setup_guide/index.html)[ド」](https://document.intra-mart.jp/library/pdfd/public/pdfd_setup_guide/texts/common/linux/iowebdoc.html#common-linux-iowebdoc-license)-「 IOWebDOCのインス トール 」

#### <span id="page-26-1"></span>回避方[法](#page-26-1)

ありません。

#### <span id="page-26-2"></span>復旧方[法](#page-26-2)

ありません。

PDF[帳票にフォントが埋め込まれていない](#page-11-17)

#### <span id="page-26-3"></span>現[象](#page-26-3)

PDF帳票にフォントが埋め込まれていません。

## 発生条件

フォント埋め込みの確認時

#### 原[因](#page-27-1)

<span id="page-27-1"></span><span id="page-27-0"></span>次のいずれかの原因が考えられます。 — IM-PDFDesigner for Accel Platform トラブルシューティング 第12版 2024-04-01

- フォント埋め込みが無効になっています。
- PDFフォント埋込みライセンスが登録されていません。  $\sim$

解決方法

次のいずれかの対応を行ってください。

フォント埋め込みが無効になっている場合

フォント埋め込みを有効にしてください。設定方法については、次を参照してください。

Windows の場合

「 IM-PDFDesigner for Accel Platform [セットアップガイド](https://document.intra-mart.jp/library/pdfd/public/pdfd_setup_guide/index.html)」-「 [フォント埋め込み設定](https://document.intra-mart.jp/library/pdfd/public/pdfd_setup_guide/texts/common/windows/font.html) 」

Linux の場合  $\blacksquare$ 

> 「 IM-PDFDesigner for Accel Platform [セットアップガイド](https://document.intra-mart.jp/library/pdfd/public/pdfd_setup_guide/index.html)」-「 [フォント埋め込み設定](https://document.intra-mart.jp/library/pdfd/public/pdfd_setup_guide/texts/common/linux/font.html) 」

PDFフォント埋込みライセンスが登録されていない場合

PDFフォント埋込みライセンスを登録してください。ライセンスの登録方法については、次を参 照してください。

Windows の場合

「 IM-PDFDesigner for Accel Platform [セットアップガイ](https://document.intra-mart.jp/library/pdfd/public/pdfd_setup_guide/index.html)[ド」](https://document.intra-mart.jp/library/pdfd/public/pdfd_setup_guide/texts/common/windows/iowebdoc_install.html#common-windows-iowebdoc-install-license)-「 IOWebDOCのインス トール 」

Linux の場合 ×.

> 「 IM-PDFDesigner for Accel Platform [セットアップガイ](https://document.intra-mart.jp/library/pdfd/public/pdfd_setup_guide/index.html)[ド」](https://document.intra-mart.jp/library/pdfd/public/pdfd_setup_guide/texts/common/linux/iowebdoc.html#common-linux-iowebdoc-license)-「 IOWebDOCのインス トール 」

<span id="page-27-2"></span>回避方[法](#page-27-2)

ありません。

<span id="page-27-3"></span>復旧方[法](#page-27-3)

ありません。

## FullPack版 IM-LogicDesigner 連[携](#page-29-1)

FullPack版 IM-LogicDesigner 連携 で発生するトラブルとその解決方法について説明します。

関連する現象

- [ユーザ定義タスクで帳票レイアウトファイルを選択するとエラーが発生する](#page-28-0)
- [ユーザ定義タスクで帳票レイアウトファイルをアップロードした際にエラーが表示される](#page-29-0)
- 「マッピングしたAPI[でエラーが発生しました。」とエラーメッセージが表示される](#page-30-0) ٠
- PDF[帳票出力時に画像が埋め込まれない](#page-23-0)

<span id="page-28-0"></span>[ユーザ定義タスクで帳票レイアウトファイルを選択するとエラーが発生する](#page-15-5)

#### 現[象](#page-0-0)

ユーザ定義タスクで帳票レイアウトファイルを選択すると、次のいずれかのエラーメッセージが表示さ れます。

Unable to load library 'iodocida':Native library (linux-x86-64/libiodocida.do) not found in resource

Could not initialize class jp.co.iothe.impdfrest.pdfd\_pdfd\_logic.ida.IodocIda

### 発生条件

連携エンジン IOWebDOC のセットアップ直後。

## 原[因](#page-0-0)

連携エンジン IOWebDOC の環境変数が正しく設定されていません。

## 解決方法

連携エンジン IOWebDOC の環境変数を正しく設定してください。

環境変数の設定方法については、次を参照してください。

Windows の場合  $\alpha$ 

「 IM-PDFDesigner for Accel Platform [セットアップガイド](https://document.intra-mart.jp/library/pdfd/public/pdfd_setup_guide/index.html)」-「 [環境変数](https://document.intra-mart.jp/library/pdfd/public/pdfd_setup_guide/texts/common/windows/environment_variable.html) 」

Linux の場合  $\mathbf{r}$ 

「 IM-PDFDesigner for Accel Platform [セットアップガイド](https://document.intra-mart.jp/library/pdfd/public/pdfd_setup_guide/index.html)」-「 [環境変数](https://document.intra-mart.jp/library/pdfd/public/pdfd_setup_guide/texts/common/linux/environment_variable.html) 」

#### 回避方[法](#page-12-0)

ありません。

復旧方[法](#page-12-1)

<span id="page-29-1"></span><span id="page-29-0"></span>[ユーザ定義タスクで帳票レイアウトファイルをアップロードした際にエラーが表](#page-16-1) 示され[る](#page-29-0)

#### 現[象](#page-12-2)

ユーザ定義タスクで帳票レイアウトファイルをアップロードすると、次のエラーメッセージが表示され ます。

fail to get layout information

#### 発生条件

連携エンジン IOWebDOC のセットアップ直後。

## 原[因](#page-12-3)

連携エンジン IOWebDOC のライセンスが正しく設定されていません。

解決方法

連携エンジン IOWebDOC のライセンスを正しく設定してください。

ライセンスの設定方法については、次を参照してください。

Windows の場合

「 IM-PDFDesigner for Accel Platform [セットアップガイ](https://document.intra-mart.jp/library/pdfd/public/pdfd_setup_guide/index.html)[ド」](https://document.intra-mart.jp/library/pdfd/public/pdfd_setup_guide/texts/common/windows/iowebdoc_install.html#common-windows-iowebdoc-install-license)-「 IOWebDOCのインストー ル 」

Linux の場合

「 IM-PDFDesigner for Accel Platform [セットアップガイ](https://document.intra-mart.jp/library/pdfd/public/pdfd_setup_guide/index.html)[ド」](https://document.intra-mart.jp/library/pdfd/public/pdfd_setup_guide/texts/common/linux/iowebdoc.html#common-linux-iowebdoc-license)-「 IOWebDOCのインストー ル 」

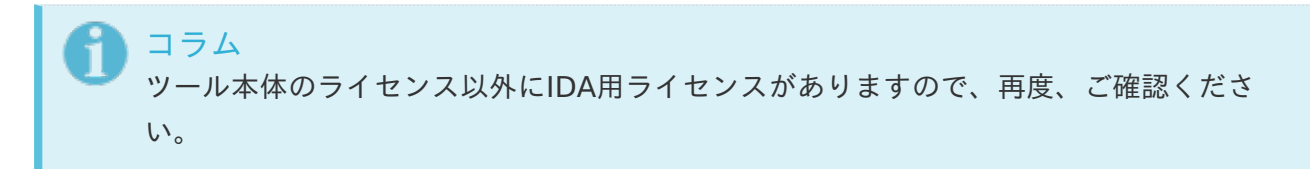

回避方[法](#page-13-1)

ありません。

復旧方[法](#page-13-2)

<span id="page-30-0"></span>「マッピングしたAPI[でエラーが発生しました。」とエラーメッセージが表示さ](#page-0-0) れ[る](#page-30-0)

#### 現[象](#page-0-0)

ユーザ定義タスクの IOWebDOC(ddl)定義 を実行した際に、次のエラーメッセージが表示されま す。

マッピングしたAPIでエラーが発生しました。

#### 発生条件

ユーザ定義タスクの IOWebDOC (ddl) 定義 を使用している

### 原[因](#page-14-3)

入力データのマッピングが正しく設定されていません。

#### 解決方法

入力データのマッピングを正しく設定してください。

設定方法については、「 IM-PDFDesigner FullPack for Accel Platform IM-LogicDesigner連携 操作 ガイド 」-「 [マッピングの設定を行う](https://document.intra-mart.jp/library/pdfd/public/pdfd_logic_operation_guide/texts/operation/logicflow.html#operation-logicflow-mapping) [」を参照してください。](https://document.intra-mart.jp/library/pdfd/public/pdfd_logic_operation_guide/index.html)

#### 回避方[法](#page-14-4)

ありません。

#### 復旧方[法](#page-15-1)

ありません。

PDF[帳票出力時に画像が埋め込まれない](#page-16-2)

### 現[象](#page-15-2)

PDF帳票に、指定した画像が埋め込まれていない状態で出力されます。

## 発生条件

通常運用でのPDF帳票出力時。 ٠

画像ファイルが正しく指定されていません。

#### 解決方法

次の手順で、画像ファイルを埋め込む処理を設定してください。

- 単票形式 IODOC 場合
	- 1. 埋め込む画像ファイルをストレージに設置します。
	- 2. ストレージ上のパスを引数に、ストレージ操作のタスクを使ってストレージを取得しま す。
	- 3. 帳票レイアウトファイルにイメージボックスを配置します。
	- 4. 取得したストレージをイメージボックスの帳票項目に指定します。
- 連票形式 IODBDOC 場合
	- 1. 埋め込む画像ファイルを任意のパスに設置します。
	- 2. 帳票レイアウトファイルにイメージボックスを配置します。
	- 3. 埋め込む画像ファイルを設置したパスを、イメージボックスの帳票項目に指定します。

#### 回避方[法](#page-15-4)

ありません。

復旧方[法](#page-15-6)

ありません。

## 帳票デザインツール IOWebDO[C](#page-32-2)

帳票デザインツール IOWebDOC で発生するトラブルとその解決方法について説明します。

関連する現象

- IPAフォント [が選択できない](#page-32-0)
- 連票形式 IOCELA [で帳票レイアウトファイルの作成中にエラーコード「](#page-32-1)23」が発生する

### IPAフォント [が選択できない](#page-13-1)

#### 現[象](#page-6-0)

帳票デザインツール IOWebDOC 上で、 IPAフォント が選択できません。

#### 発生条件

帳票レイアウトツールのフォント指定時に発生します。

## <span id="page-32-2"></span><span id="page-32-0"></span>原[因](#page-6-2)

次のいずれかの原因が考えられます。

- 帳票デザインツール IOWebDOC のインストールされた環境に、 IPAフォント 自体がインス トールされていません。
- IPAフォント はインストールされていますが、別のユーザに紐づく形式でインストールされてお り、 帳票デザインツール IOWebDOC を使用するユーザへの利用権限がありません。

#### 解決方法

IPAフォント を正しくインストールしてください。

[インストール手順については、「](https://document.intra-mart.jp/library/pdfd/public/pdfd_setup_guide/texts/common/windows/tool_setup.html#common_tool_setup_ipafont) IM-PDFDesigner for Accel Platform [セットアップガイド](https://document.intra-mart.jp/library/pdfd/public/pdfd_setup_guide/index.html)」-「 IPA フォントのインストール 」を参照してください。

#### 回避方[法](#page-0-0)

ありません。

#### 復旧方[法](#page-12-0)

ありません。

<span id="page-32-1"></span>連票形式 IOCELA [で帳票レイアウトファイルの作成中にエラーコード「](#page-13-2)23」が 発生す[る](#page-32-1)

#### 現[象](#page-12-1)

連票形式 IOCELA の帳票デザインツールで、プレビューを実行した際にエラーコード「23」が発生し ます。

#### 発生条件

連票形式 IOCELA の帳票デザインツールでプレビューを実行時に発生します。

### 原[因](#page-12-2)

帳票レイアウトファイルで定義したカラム数と、埋め込み用データファイルのカラム数が一致していま せん。

#### 解決方法

帳票レイアウトファイルで定義したカラム数と、埋め込み用データファイルのカラム数を同じにしてく ださい。

回避方[法](#page-12-3)

ありません。

復旧方[法](#page-13-3)

ありません。